| Important Dates |                                                                                                    |  |
|-----------------|----------------------------------------------------------------------------------------------------|--|
| 3/27/24         | Start emailing your Evaluators, please see the sample email below                                                                                                    |  |
| 3/28/24         | You will receive an email from <a href="mailto:cpeservices@bellevue.edu">cpeservices@bellevue.edu</a> with your login and password - Start uploading your Evaluators into Qualtrics using the instructions below - You can also start completing your self-evaluation at this time - Make sure your IT team whitelists <a href="mailto:cpeservices@bellevue.edu">cpeservices@bellevue.edu</a> |  |
| 4/3/24          | Nominations (Evaluators) due/Need to be uploaded in Qualtrics                                                                                                    |  |
| 4/8/24          | A reminder email will be sent to everyone who has not completed their assigned assessments from <a href="mailto:cpeservices@bellevue.edu">cpeservices@bellevue.edu</a>                                                                                                    |  |
| 4/11/24         | Assessment due date                                                                                                    |  |
| 4/15/24         | Retrieve your report using the instructions below                                                                                                    |  |

## **Sample Evaluator Email**

Hello!

I need your assistance, please! As a participant in this year's Nebraska Hospital Association's Leadership Institute, I am working on further developing my leadership skills. I respectfully request that you help me by completing a short survey about my leadership capabilities. Your <u>honest and candid feedback</u> is very important to my development.

You will receive an email from <a href="mailto:cpeservices@bellevue.edu">cpeservices@bellevue.edu</a> that includes a link to a short survey. The survey will take you about 10 minutes to complete. I encourage you to write additional comments in the open-ended portion of each statement.

I thank you in advance for your objective evaluation of my abilities. Your identity will be 100% anonymous.

Thank you again for your continued support!

Sincerely, [replace this with your name]

| <b>Choosing Your Nominations (People to Evaluate You)</b>                                              |                                                                                                    |
|----------------------------------------------------------------------------------------------------|----------------------------------------------------------------------------------------------------|
|                                                                                                    | Compile a list of 4 – 10 Evaluators that you would like to evaluate you including the following information:  - First name - Last name - Email address - Relationship to YOU  • Manager – Someone you report to • Direct Report – Someone that reports to you  • Peer – Someone you work with that you do not report to and does not report to you                                                                        |
| Meg Nickname  Meg Now Roll  COLLEGES TO WOOSK FOR 2021  Legal Name  Megham    Administrative Assistant | TIP - Use the first and last name that is used on your nominations email block, NOT a nickname  - This helps to reduce duplicate entries in the directory using the same email address  - When there are duplicate entries with the same email address the system will NOT send out invitations if the names do NOT match  Example – Everyone knows me as Meg but you would use Meghann in the evaluation for consistency |
|                                                                                                    | Once you have complied your list of people to evaluate you move on to "Logging in for the First Time"                                                                                                    |

|                                                                                                    | You will receive an invitation email from                                                                                                    |  |
|----------------------------------------------------------------------------------------------------|----------------------------------------------------------------------------------------------------|--|
|                                                                                                    | cpeservices@bellevue.edu with your log on and                                                                                                    |  |
|                                                                                                    | password when the evaluation begins                                                                                                    |  |
| Bellevue University < cpeservices@bellevue To Meghann  (i) Click here to download pictures. To help protect your privacy,                                                                                                    | If you have completed a survey in the past, you will receive an email with your user name and your password will be omitted.  - Follow the link in the email to Qualtrics by clicking "join assessment"  - The best browser is Google Chrome  - If you do not remember the password, you have the option to reset the password yourself or email cpeservices@bellevue.edu and request |  |
| You are invited to participate in an assessment:                                                                                                    |                                                                                                    |  |
| Join the assessment                                                                                                    |                                                                                                    |  |
| Your username is: xxxxxx @bellevue.edu                                                                                                    |                                                                                                    |  |
| Your password is: ****** (Omitted for Privacy)                                                                                                    | that we reset the password for you                                                                                                    |  |
| Bellevue University <cpeservices@bellevue (i)="" click="" download="" help="" here="" meghann="" pictures.="" privacy,<="" protect="" td="" to="" your=""><td rowspan="2">If you have not completed a survey in the past you will receive an email with your user name and password  - Follow the link in the email to Qualtrics by clicking "join assessment"  - The best browser is Google Chrome</td></cpeservices@bellevue> | If you have not completed a survey in the past you will receive an email with your user name and password  - Follow the link in the email to Qualtrics by clicking "join assessment"  - The best browser is Google Chrome                                                                                                    |  |
| You are invited to participate in an assessment:                                                                                                    |                                                                                                    |  |
| Join the assessment                                                                                                    |                                                                                                    |  |
| Your username is: xxxxx @bellevue.edu                                                                                                    |                                                                                                    |  |
| Your password is: ece6ea1294337faa79ceeb                                                                                                    |                                                                                                    |  |
| qualtrics <sup>™</sup>                                                                                                    | Sign into Qualtrics  - Enter the username from the invitation email  - Enter password from the invitation                                                                                                    |  |
| & xxxxxx@bellevue.edu                                                                                                    | email/previous password - Click "Sign In"                                                                                                    |  |
|                                                                                                    |                                                                                                    |  |
| Sign In                                                                                                    |                                                                                                    |  |
| Forgot your password? Reset here                                                                                                    |                                                                                                    |  |
| New user? Set your password here                                                                                                    |                                                                                                    |  |

If this is the first assessment you are qualtrics<sup>™</sup> completing you will be required to reset your password Reset your password Enter new password Confirm new password Password Click "Reset password" Confirm Password Your password must be: At least 8 characters.
 At most 64 characters.
 Not commonly used.
 Different from the current password. Once your password has been reset click "Sign qualtrics<sup>™</sup> In" Your password was changed successfully Sign In

## **Adding Your Nominations to Evaluation** When log in you will be taken to your home screen Your tasks Click "Request" in the "Ask for feedback" task box To do Complete Complete your self-reflection To do Ask for feedback ⊘ Done Give feedback to others Determine if the person is in the directory by To do typing the person's name you would like to Ask people for feedback evaluate you Ask at least 4 people, but no more than 10 If the person is already in the directory, their Q Thuy Direct report ∨ Request feedback name will show up Thuy Click on their name @bellevue.edu Go to #1 Click to add new person If the person isn't in the directory, skip to #2 1. In the directory To do Choose YOUR relationship to the Ask people for feedback person evaluating you <u>Example</u> – Thuy reports to me, Thuy is Ask at least 4 people, but no more than 10 my Direct Report Request feedback Q Thuy. as your Direct report ^ Direct report No relationship provided Manager Peer Name Click on "Request feedback" To do Once you have clicked "request Ask people for feedback feedback," an email with a login and Ask at least 4 people, but no more than 10 password will be sent to your **Evaluator** Request feedback Q Thuy Dudley as vour Direct report ∨ Continue adding your Evaluators until you have no less than 4 but no more than 10

**Evaluators** 

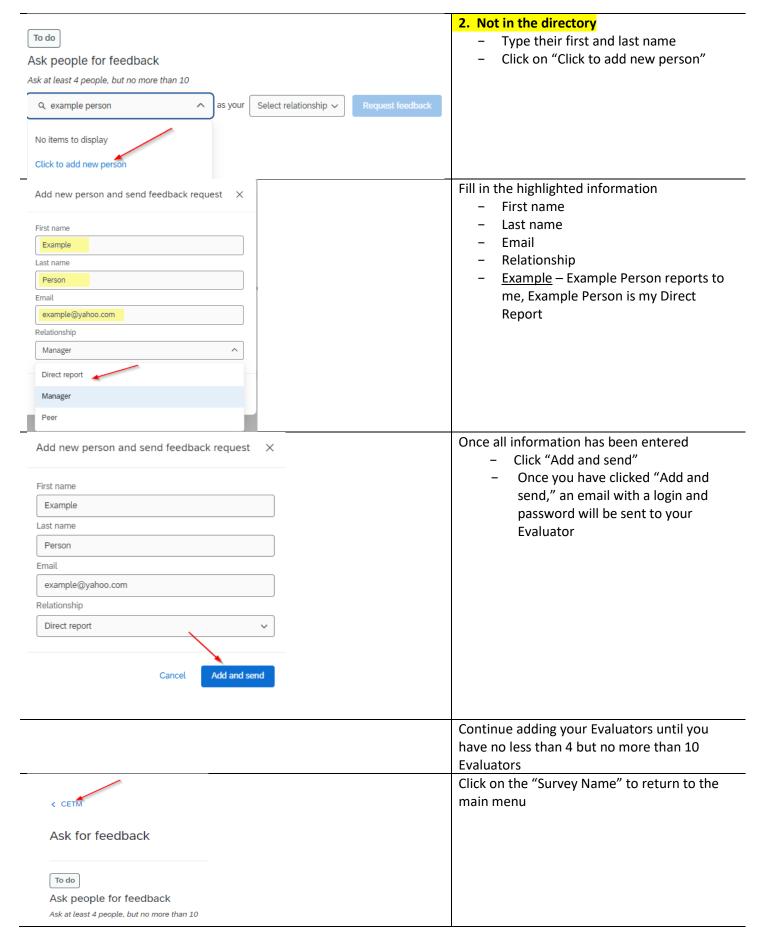

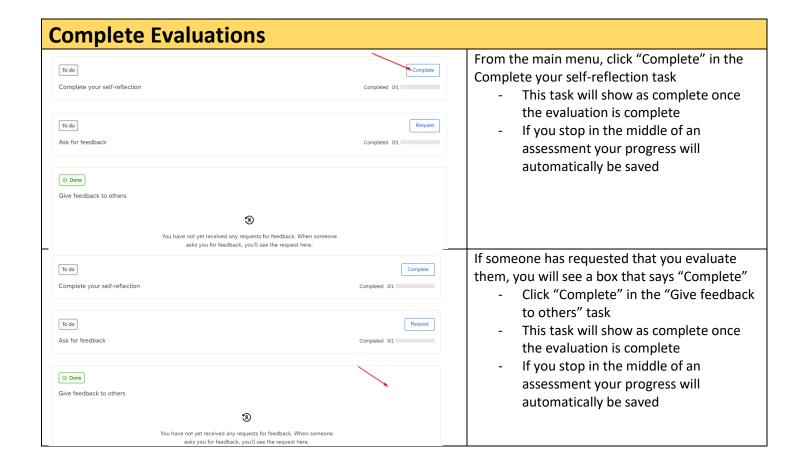

| Accessing Your Report            |                                                                                          |
|----------------------------------|------------------------------------------------------------------------------------------|
|                                  | The date your report will be available is at the top of the instructions                 |
| Current Projects V               | Log back into your Qualtrics portal and click on the "Current Projects" dropdown         |
|                                  |                                                                                          |
| Current Projects V               | Choose "Closed Projects"                                                                 |
| All Projects  ✓ Current Projects |                                                                                          |
| Closed Projects                  |                                                                                          |
| CETM                             | Choose the project name  Your Project Name is  NHA – 2024                                |
| Report                           | Scroll down to the Report section and choose "View Your Report"                          |
| View Your Report                 |                                                                                          |
| ± Download ⊠ Send                | Once your report has opened you have the option to download, email, or print your report |
| ± + :                            |                                                                                          |
|                                  |                                                                                          |